Call Center Agent Desktop 快速使用手冊.

·請先準備以下資訊 (請參照 email 内容或設定參數文件)

- **A. DeviceType** 為 **CTI Phone** 的分機號碼
- **B.** 安裝設定完成的 **MicroSIP** 軟體電話或 **Yealink** 硬體話機
- **C. Chrome** 或 **Firefox** 瀏覽器
- **D. Agent Desktop** 值機網頁的網址
- **E.** 客服員**(Agent)** 登入帳號與密碼

使用步驟如下:

.

1. 請打開瀏覽器(如:Chrome、Firefox),並輸入 Agent Desktop 值機網頁的網址。

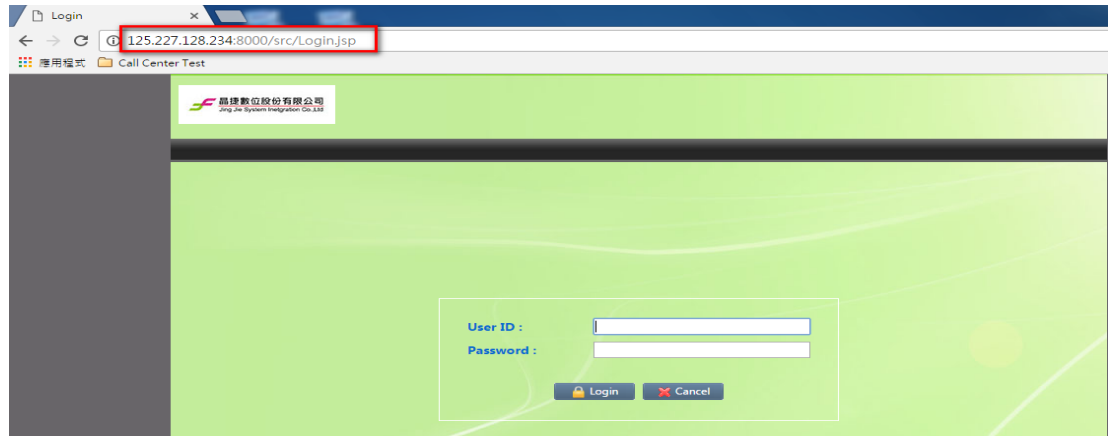

2. 請於 USER ID(登入帳號)及 Password(密碼)欄位,輸入對應的值機客服員 帳密,並按下 Login 即可登入。

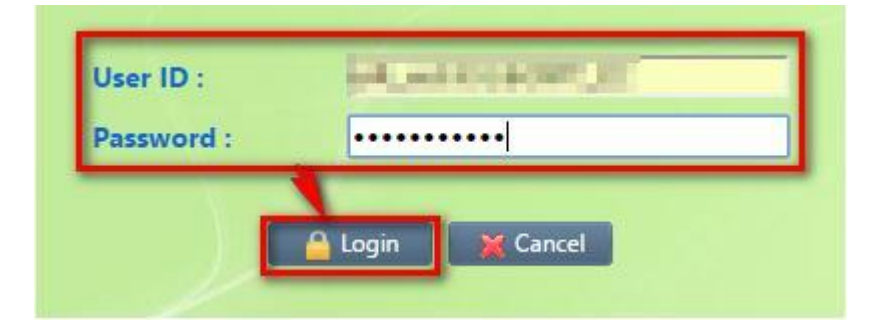

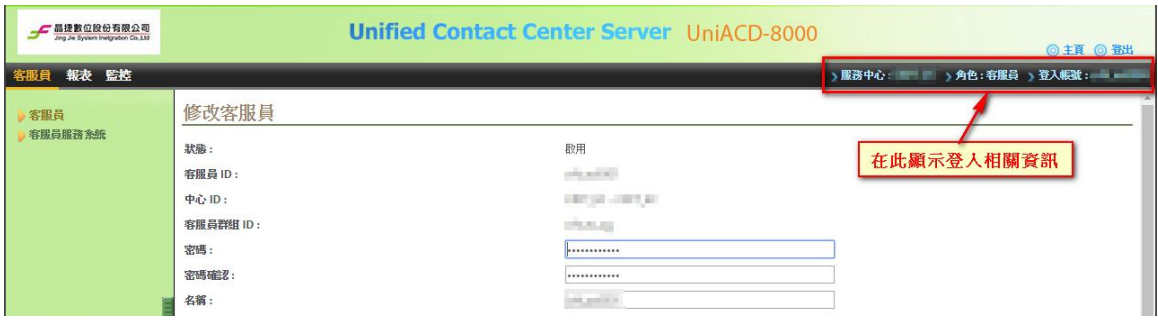

3. 請按下左邊功能列的『客服員服務系統』 後於彈出的詢問視窗中分機號碼欄位輸入值機 用分機號碼後按下確定。

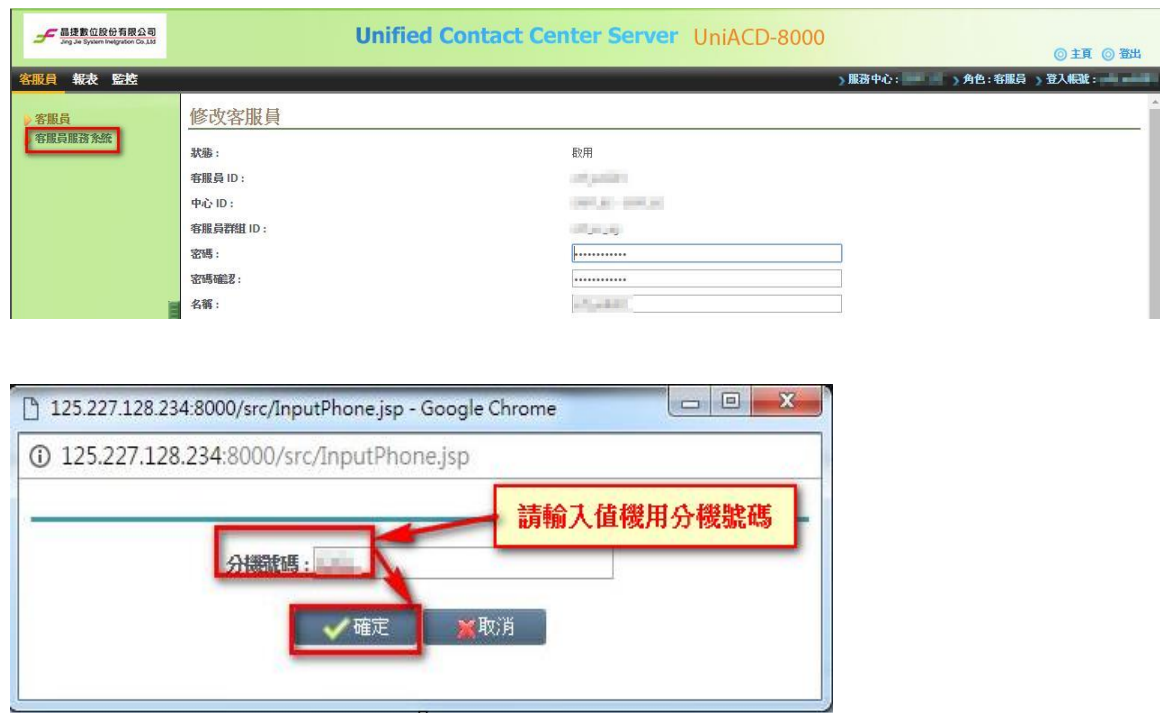

4. 登入值機頁面後,即可執行客服員上線值機的功能。

值機頁面如下:

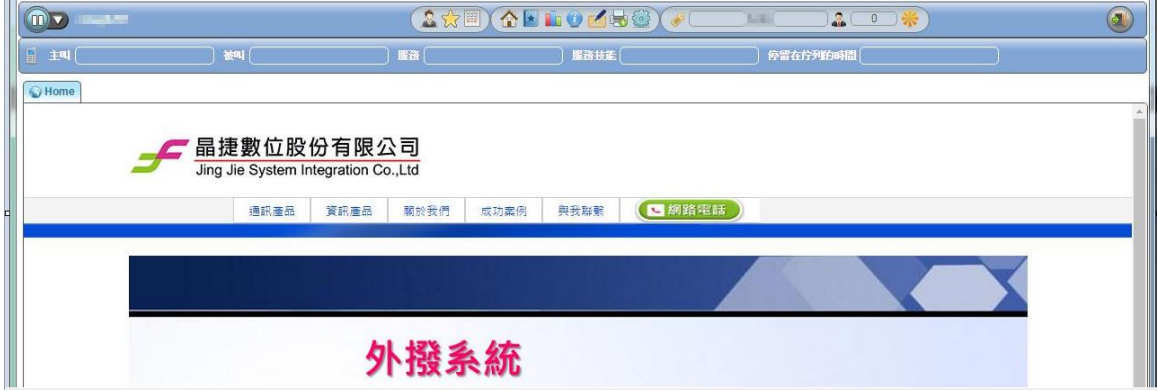

切換預設『未待機』狀態為『待機』狀態如下: 註:『待機』狀態下即可開始接受話務/文字交談等服務需求

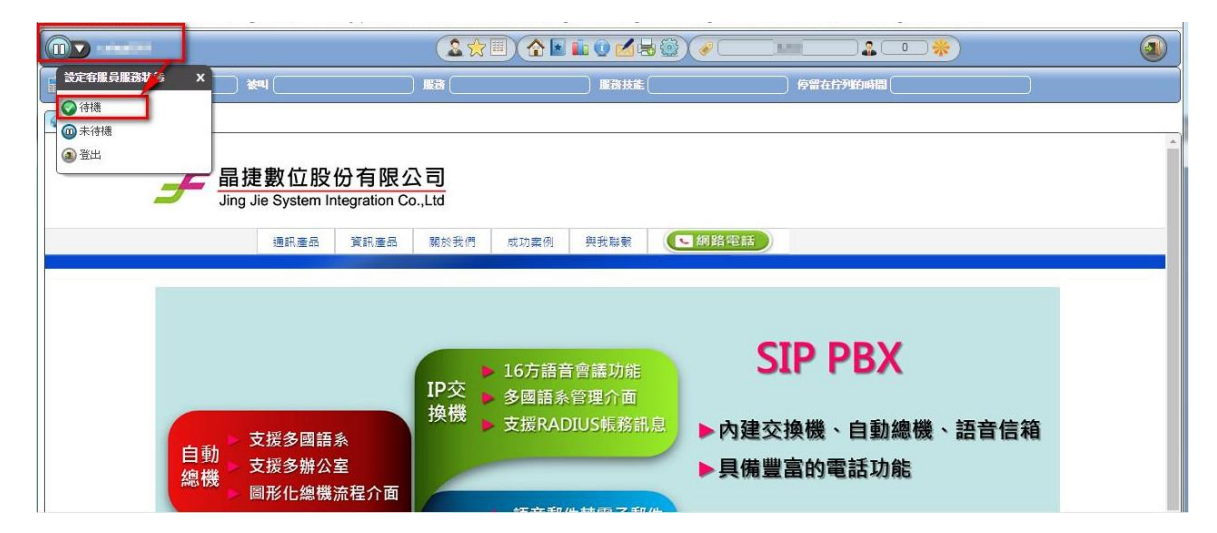

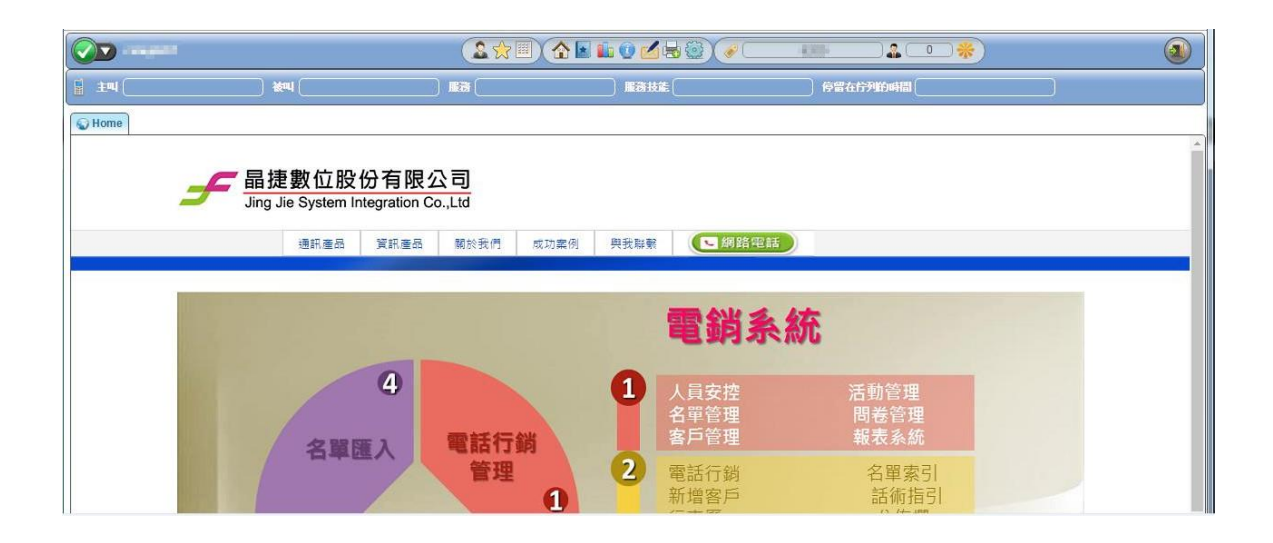